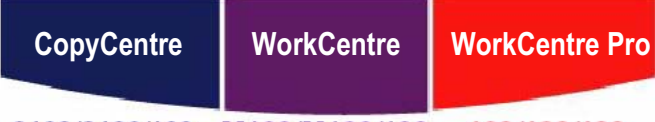

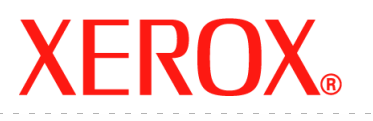

C123/C128/133 M123/M128/133 123/128/133

# **PostScript® User Guide**

**604P18089**

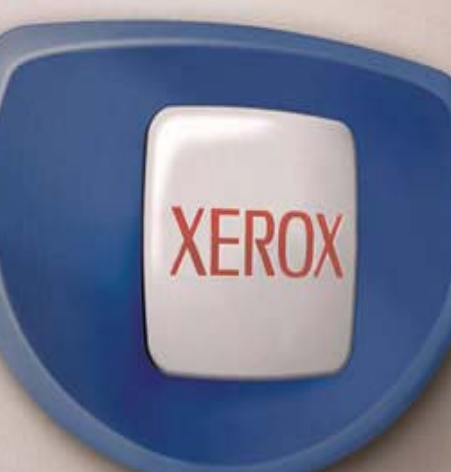

*Prepared by: The Document Company Xerox GKLS European Operations Bessemer Road Welwyn Garden City Hertfordshire AL7 1HE ENGLAND*

© 2005 by Fuji Xerox Co., Ltd. All rights reserved.

Copyright protection claimed includes all forms and matters of copyrighted material and information now allowed by statutory or judicial law or hereinafter granted, including without limitations, material generated from the software programs which are displayed on the screen, such as icons, screen displays, looks etc.

Xerox<sup>®</sup>, The Document Company<sup>®</sup>, the digital  $X^®$  and all Xerox products mentioned in this publication are trademarks of Xerox Corporation. Product names and trademarks of other companies are hereby acknowledged.

The information in this document is correct at the time of publication. Xerox reserves the right at any time to change the information without notice. Changes and technical updates will be added in subsequent editions of the documentation. For the latest information go to www.xerox.com.

# **Table of Contents**

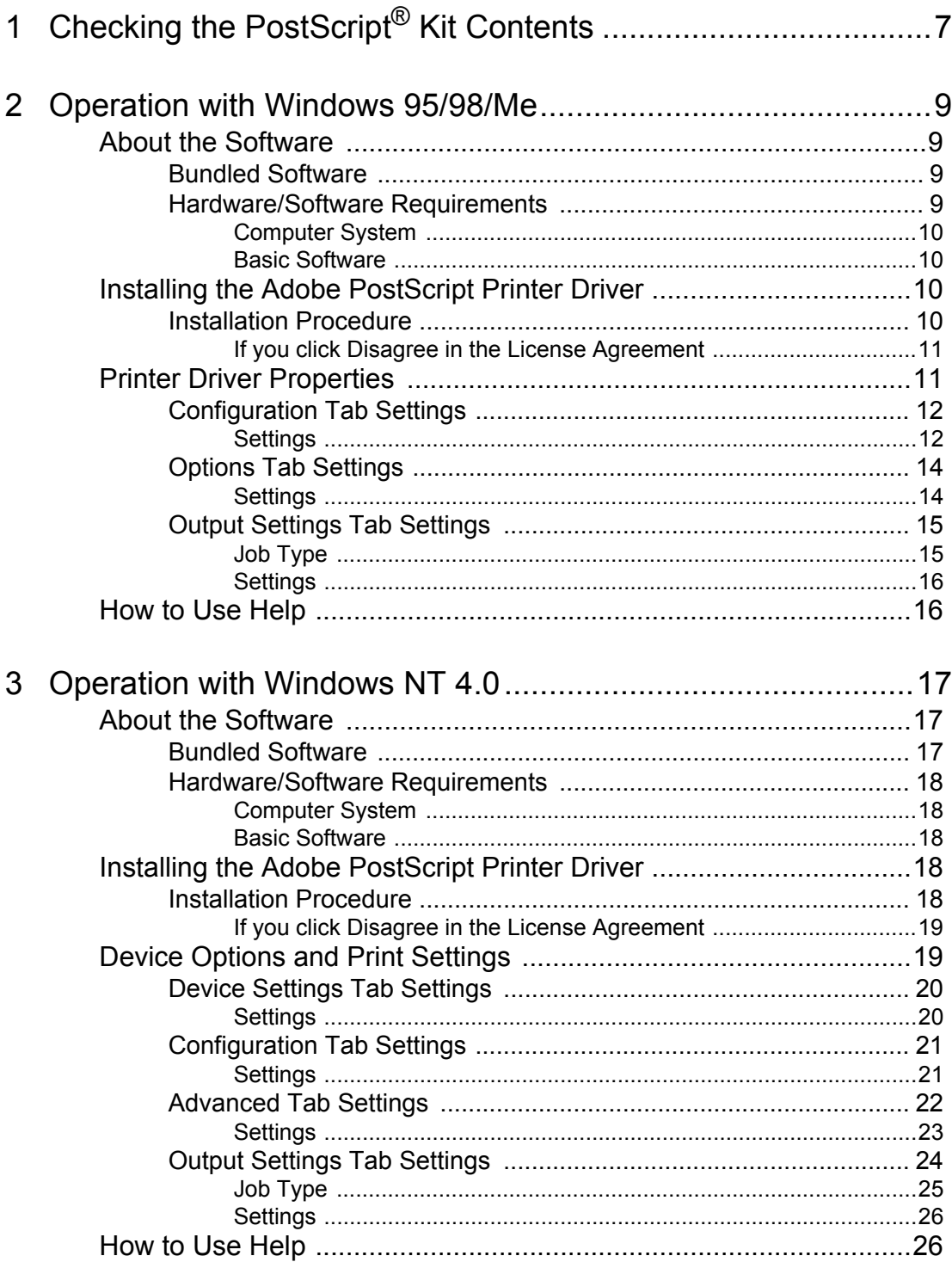

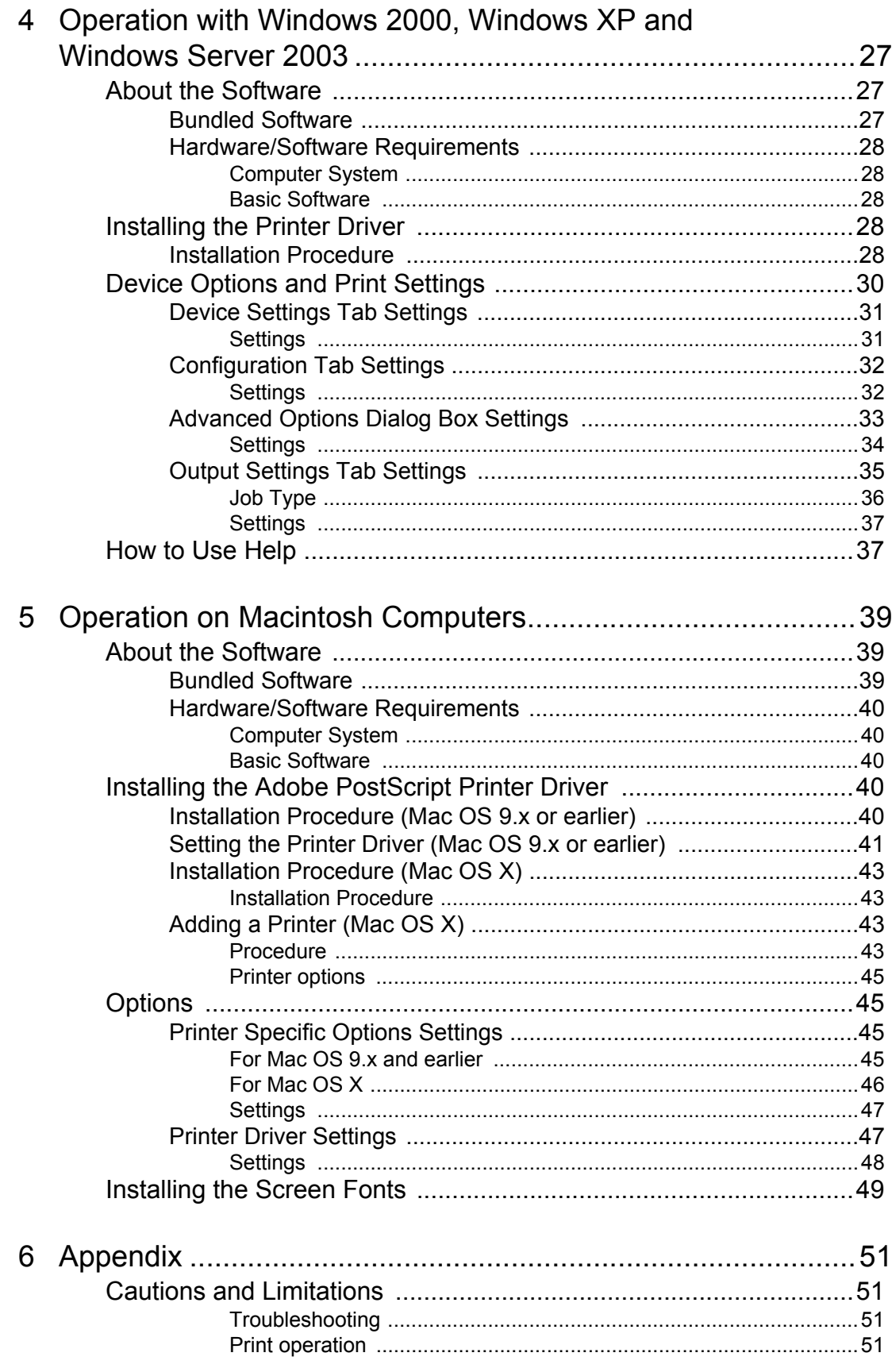

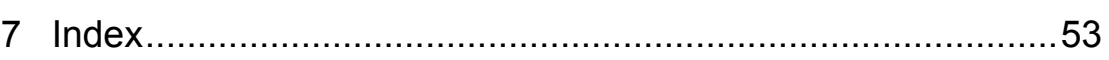

# <span id="page-6-0"></span>**1 Checking the PostScript® Kit Contents**

<span id="page-6-2"></span>The devices and components of the kit are described below. If any of the following are missing, contact the Xerox Welcome Center.

<span id="page-6-3"></span><span id="page-6-1"></span>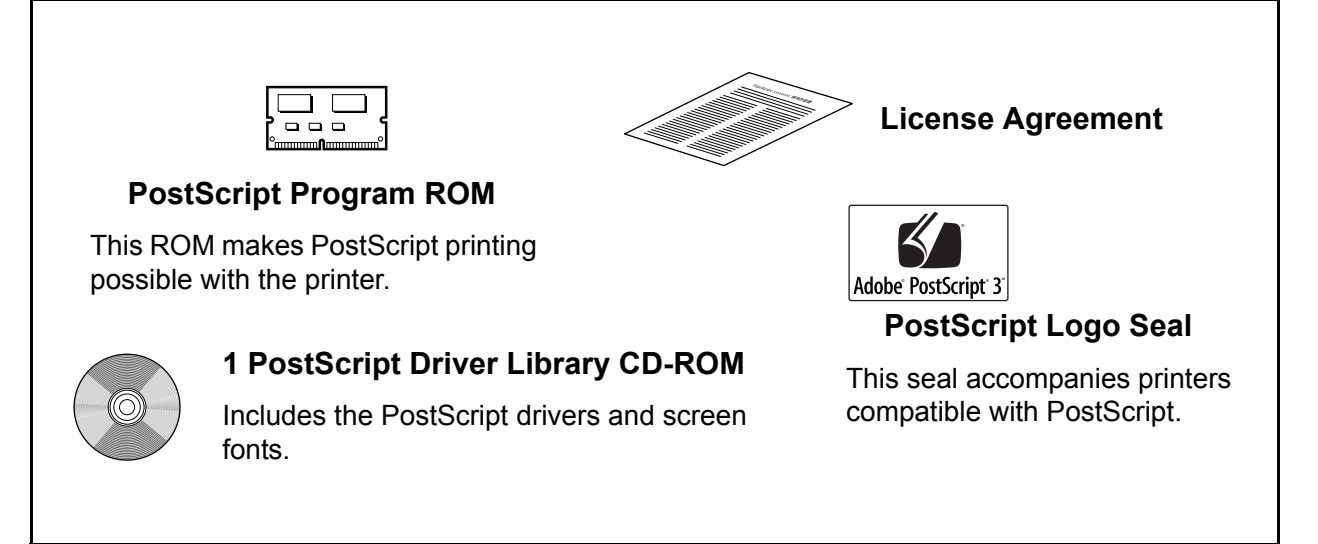

# <span id="page-8-0"></span>**2 Operation with Windows 95/98/Me**

The following information can be found in this chapter:

- About the Software
	- Bundled Software
	- Hardware/Software Requirements
- Installing the Adobe PostScript Printer Driver
	- Installation Procedure
- Printer Driver Properties
	- Configuration Tab Settings
	- Options Tab Settings
	- Output Settings Tab Settings
- How to Use Help

## <span id="page-8-1"></span>**About the Software**

This section describes the software for Windows 95, Windows 98, and Windows Me included on the PostScript Driver Library CD-ROM.

#### <span id="page-8-2"></span>**Bundled Software**

<span id="page-8-6"></span><span id="page-8-4"></span>The following items are included on the enclosed CD-ROM.

**Adobe PostScript Printer Driver (ver.4.5.3) and PPD files** - Adobe PostScript driver and PPD files (for Windows 95/98/Me).

<span id="page-8-5"></span>**ATM (Adobe Type Manager)(ver.4.0)** - Helps you to install typefaces and activate and manage your fonts.

**Adobe Screen Fonts (TrueType/PostScript)** - Includes 136 screen fonts (19 TrueType fonts and 117 PostScript fonts), which are compatible with the printer fonts. ATM is used to install the PostScript screen fonts. When using these fonts to print, it is recommended that you use the Adobe PostScript (4.5.3) printer driver.

**Adobe Acrobat Reader** - Allows you to view and print PDF files on all major computing platforms.

#### <span id="page-8-3"></span>**Hardware/Software Requirements**

The minimum system requirements for the Windows 95/Windows 98/Windows Me printer driver are described below.

#### <span id="page-9-0"></span>**Computer System**

Personal computer in which the Windows 95/Windows 98/Windows Me OS can operate.

#### <span id="page-9-1"></span>**Basic Software**

<span id="page-9-6"></span><span id="page-9-5"></span><span id="page-9-4"></span>Windows 95, Windows 98 or Windows Me

## <span id="page-9-2"></span>**Installing the Adobe PostScript Printer Driver**

Install Adobe PostScript 4.5.3 printer driver onto Windows 95, Windows 98 or Windows Me by following the procedure below.

This section describes how to install the printer driver for Windows 98, as an example.

It is possible to cancel installation of the printer driver by clicking [Cancel] in the dialog box displayed during installation. You can also click [Back] to ignore the settings in that dialog box and return to the previous dialog box.

### <span id="page-9-3"></span>**Installation Procedure**

- *1.* Start Windows 98.
- *2.* On the Start menu, point to Settings and click [Printers].
- *3.* In the Printers window, double-click [Add Printer].
- *4.* Click [Next].
- *5.* Select how the printer is connected to the computer and click [Next]. Select [Local printer] when the printer is connected directly to the computer. Otherwise, select [Network printer]. The following is an example of a local printer.

**NOTE:** When you select [Network printer], specify the path to the printer in the network path or queue name box.

- *6.* Insert the PostScript Driver Library CD-ROM in your CD-ROM drive.
- *7.* Click [Have Disk].
- **8.** Enter "Drive Name:\English\PrinterDriver\win9x Me" in the "Copy manufacturer's files from:" box and click [OK]. In this guide, we have used "E:" as the CD-ROM drive. If you are using a different drive for the CD-ROM, specify accordingly.

**NOTE:** Click [Browse] to specify a folder on the CD-ROM.

- **9.** Select your printer model from the Printers list and click [Next].
- *10.* Select the port that you are using and click [Next].
- *11.* Type a name for the printer and specify whether you want to use the printer as the default printer, then click [Next].
- *12.* Specify whether or not to print a test page, then click [Finish].

Installation begins.

*13.* Read the End User License Agreement and click [Agree].

If you click [Disagree], see *[If you click Disagree in the License Agreement on](#page-10-0)  [page 11](#page-10-0)* for details.

*14.* Confirm that a printer has been added in the Printers window.

This completes installation of the printer driver. Remove the CD-ROM from the drive.

See *[Printer Driver Properties on page 11](#page-10-1)* to configure the printer.

Store your CD-ROM in a safe place.

#### <span id="page-10-0"></span>**If you click Disagree in the License Agreement**

Click [No] to return to the operation and continue.

Click [Yes] to cancel the installation. A printer is added to the Printers window, but the printer driver is not installed properly.

When you right-click the printer and click [Properties] from the menu, the Re-installation tab is added to the printer driver properties dialog box. Follow the directions on that tab.

When you finish reinstalling the printer driver, see *[Printer Driver Properties on page 11](#page-10-1)* to set up the printer.

## <span id="page-10-1"></span>**Printer Driver Properties**

This section describes printer specific settings included in the printer driver properties.

- <span id="page-10-2"></span>• Configuration Tab
- <span id="page-10-4"></span><span id="page-10-3"></span>• Options Tab
- Output Settings Tab

**NOTE:** You can also refer to Help for explanations of these settings. See *[How to Use](#page-15-1)  [Help on page 16](#page-15-1)* for details about how to use Help.

To view the printer driver properties, select the printer icon in the Printers window, then click [Properties] on the File menu.

**NOTE:** This guide uses the screens for WorkCentre M128 but the features of the other products are the same as WorkCentre M128.

## <span id="page-11-0"></span>**Configuration Tab Settings**

This section describes the settings of the Configuration tab.

Select the function that you want to set in the Features List and change the settings in the Change box below.

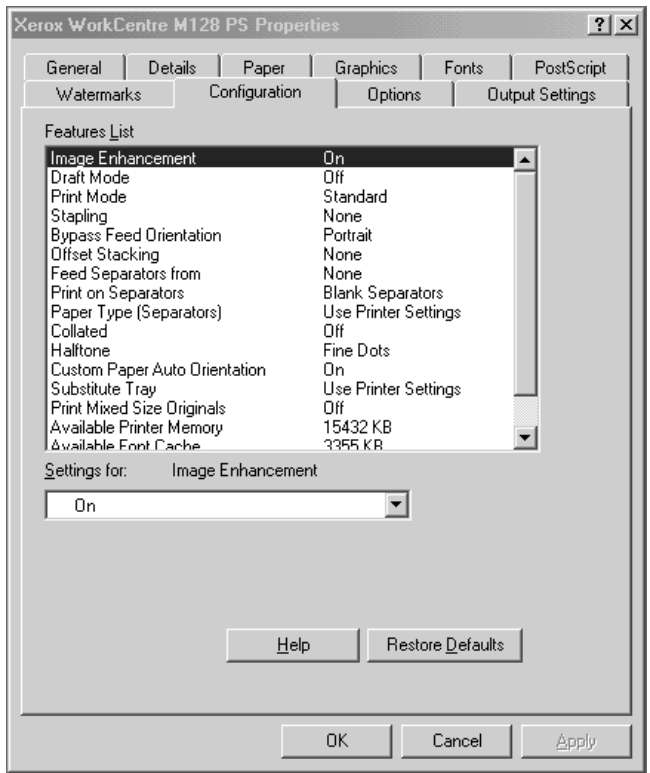

**NOTE:** You can restore defaults by clicking [Restore Defaults].

**NOTE:** The settings that can be selected vary depending on which options have been installed. Change these settings only after confirming that the option settings are complete. See *[Options Tab Settings on page 14](#page-13-0)*.

#### <span id="page-11-1"></span>**Settings**

**Image Enhancement** - Specifies whether or not to use the Image Enhancement function. Selecting [On] smooths out boundaries when printing. This reduces jagged edges by artificially increasing the resolution of the image. When printing a bitmapped image composed of coarse halftone dots, smooth color gradation is impossible in certain situations. In this case, select [Off].

**Draft Mode** - Specifies whether or not to reduce the amount of toner used when printing drafts. When [On] is selected, the overall printed color becomes lighter. This is best for printing documents when high print quality is not necessary.

**Print Mode** - Specifies whether to give priority to the print speed or the image quality.

**Stapling** - Specifies whether or not to staple printed documents and the position of the staple. You can staple 2 to 50 sheets of 80  $\frac{g}{m^2}$  or lighter paper.

**NOTE:** You cannot use staples in the following situations.

- When anything other than Finisher Tray is selected for Output Destination in the Advanced tab.
- When Job Offset is selected.

**Bypass Feed Orientation** - Specifies the paper orientation when printing from the bypass tray. When feeding the short edge of the paper first, select [Landscape]. When feeding the long edge of the paper, select [Portrait].

**Offset Stacking** - The position of individual jobs or sets of copies are shifted to either side of the output tray to enable easy separation.

**Feed Separators from** - Specifies the paper tray that transparency dividers are to be fed from. When [Auto] is selected, the tray set on the machine is used as the feed destination.

**Print on Separators** - Specifies whether or not to print on the transparency dividers as well as the transparency.

**Paper Type (Separators)** - Specifies a paper type for the transparency divider.

**Collated** - Selects whether to collate a multiple-page file per set when they are printed.

**Halftone** - Select the halftone settings for printing.

Select [Fine Dots] for the small size halftone dot commonly used in PostScript.

Select [Thick Dots] for coarser dots than the Fine Dots setting.

Select [Type 3] for the same halftone setting that is used in PCL.

**Custom Paper Auto Orientation** - Specifies whether or not to correct the orientation of the custom paper.

**Substitute Tray** - Specifies what action to take when the paper for the print size is not loaded in the machine.

**Use Printer Settings** - Use the printer settings. The settings can be confirmed on the control panel.

**Display Message** - Display paper supply messages on the control panel. Printing is impossible until paper is supplied.

**Use Nearest Size (Adjust to Fit)** - Selects the nearest paper size and automatically adjusts the image size as necessary.

**Use Nearest Size (No Zoom)** - Selects the nearest paper size and prints the same size as the image.

**Use Larger Size (Adjust to Fit)** - Selects paper larger than the original and automatically adjusts the image size as necessary.

**Use Larger Size (No Zoom)** - Selects paper larger than the original and prints the same size as the image.

**Feed from Bypass Tray** - Feed from bypass tray.

**Print Mixed Size Originals** - Controls the orientation of the second-side image when printing double-sided.

**Available Printer Memory** - Enter the amount of usable printer memory (in KB) in the Edit box. Usually, it is not necessary to change this.

**Available Font Cache** - Enter the amount of memory available for the font cache (in KB) in the Edit box. Usually, it is not necessary to change this.

**Account Mode** - Specifies if all users or only System Administrators can change authentication related settings.

## <span id="page-13-0"></span>**Options Tab Settings**

This section describes the settings in the Options tab.

Select the items in Hardware Options and change them in the Change box below. To use this function, it is necessary to make appropriate settings in this tab.

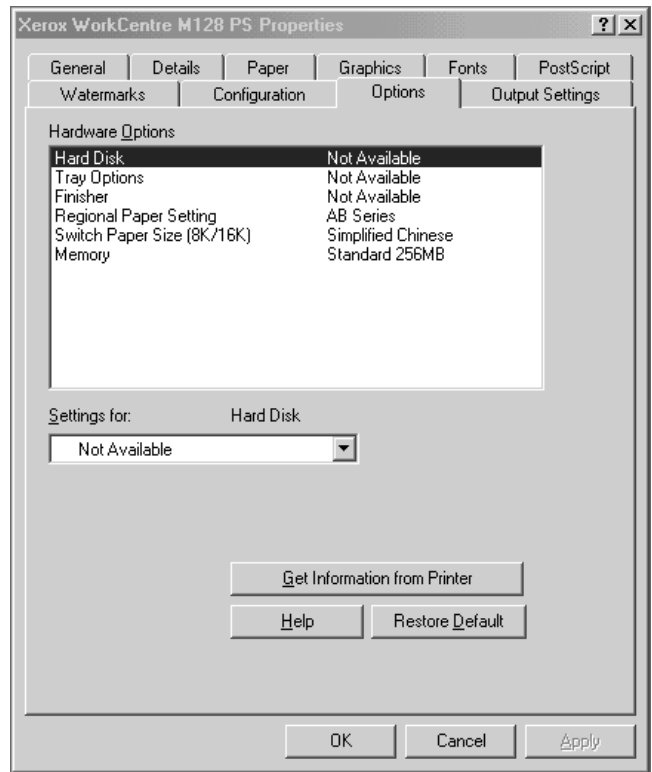

**NOTE:** You can restore defaults by clicking [Restore Default].

#### <span id="page-13-1"></span>**Settings**

**Hard Disk** - Specifies whether or not the Hard Disk (optional) is installed. If it is, set to [Available].

**Tray Options** - Specifies the paper tray type installed on the machine.

When [2-Tray Unit] is selected, Tray 3 and Tray 4 can be used.

When [2-Tray Unit (High Capacity)] is selected, Tray 3 and Tray 4 can be used as the high capacity feeder.

**Finisher** - Specifies if the Finisher (optional) is installed. If it is, set to [Available].

**Paper Size Setting** - Specifies the paper size group for different areas to enable the selection of paper size common to that location.

**Switch Paper Size (8K/16K)** - Indicate your language preference to enable the set of 8K and 16K paper size that is best suited to your needs.

**Memory** - Specify the amount of printer memory.

## <span id="page-14-0"></span>**Output Settings Tab Settings**

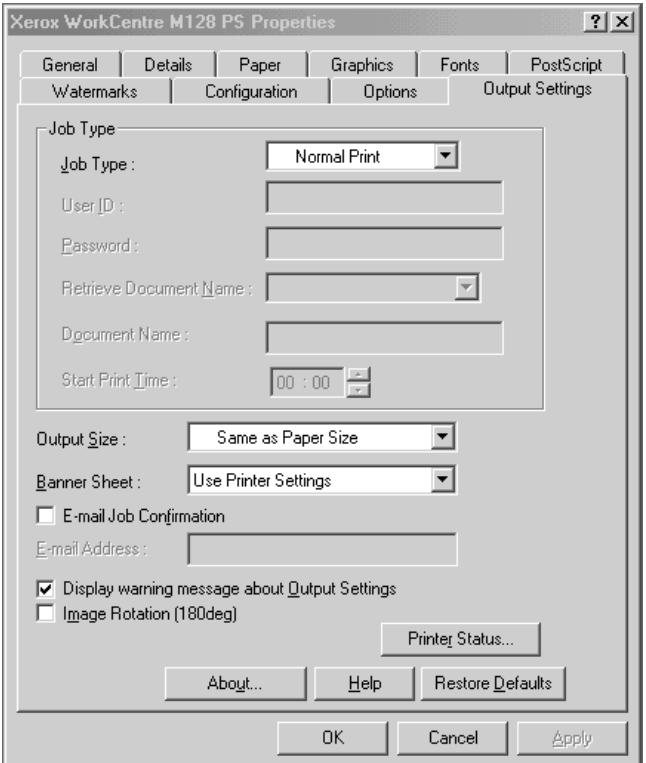

This section describes the settings in the Output Settings tab.

**NOTE:** You can restore defaults by clicking [Restore Defaults].

#### <span id="page-14-1"></span>**Job Type**

You can specify the print function for Secure Print, Sample Print, and Delayed Print.

Secure Print temporarily stores print jobs in the printer, and then prints them when print instructions are received from the control panel.

Sample Print outputs only one copy when multiple copies are specified. If there is no problem, the remaining sets can be printed.

Delayed Print temporarily stores print jobs in the printer, and then prints them at the scheduled time.

To use Secure Print, Sample Print, or Delayed Print feature, input the User ID and password for Print Type in the Configuration tab. The password entered appears as asterisks(\*).

**Normal Print** - Select when you do not want to output secure prints, sample prints, or delayed prints.

**Secure Print** - Select when you want to output secure prints.

**Sample Print** - Select when you want to output sample prints.

**NOTE:** The Collated setting must be selected in the Page Setup tab, under the application's File menu, when using Job Type.

**Delayed Print** - Select when you want to output delayed prints.

See the On-line Help for details on the operation of the printer.

**User ID** - Displays the User ID for Job Type. The user ID displayed is the User ID specified on the Configuration tab. This option can only be selected when the setting on the Configuration tab has been completed. This is a display-only item and cannot be changed here.

**Password** - Displays password for Secure Print password specified in the Configuration tab. Each digit that you enter appears as an asterisk (\*). This option can only be selected when the setting on the Configuration tab has been completed. This is a display-only item and cannot be changed here.

**Retrieve Document Name** - Select the method of specifying the document name. If you have selected Auto Retrieve, the valid document name can be up to 24 alphanumeric characters.

**Document Name** - When "Enter Document Name" is selected in the Retrieve Document Name list, a document name up to 24 alphanumeric characters can be specified.

**Start Print Time** - Specifies the time that a Delayed Print job will be printed. Place the cursor in the hour or minute box and press the up or down triangle to specify the start time. You can also set the time by entering the time directly into in the boxes. The default setting is 00:00.

#### <span id="page-15-0"></span>**Settings**

**Output Size** - Selects the size of the paper used for output. The output is automatically enlarged or reduced, depending on the paper size selected here and the paper size selected in the Paper tab.

For example, when you select [B5] in Paper Size on the Paper tab, and select [A4] as the Output Size, the output is automatically enlarged and printed.

When you select [None], the job is printed based on the Paper Size selected in the application.

**Banner Sheet** - Specifies whether or not to add a banner sheet to printed output.

When [Use Printer Settings] is selected, the printer settings are used.

When [Printer Start Page] is selected, outputs the banner sheet using the start-sheet.

**E-mail Job Confirmation** - Specifies whether or not to use the Mail Notify feature to notify the end of the print job via e-mail. Default is [Off].

**E-Mail Address** - Specifies the e-mail address for the Mail Notify feature.

**Display warning message about Output Settings** - When printing, the printer driver checks whether the Output Size setting conflicts with other settings.

When this is activated, a dialog box appears if there is a conflict during printing. Check the content of the dialog box and resolve the conflicting function to continue printing.

When this is inactive, no conflict dialog box appears, but the conflicting setting is automatically resolved and printing continues.

**Image Rotation (180deg)** - Set the checkbox to rotate the prints by 180°. Default is [Off].

## <span id="page-15-1"></span>**How to Use Help**

The following describes how to use Help.

- **1.** Click **?** and a ? mark appears next to the pointer. You can then click items for which you need explanations, opening a pop-up window that contains relevant information. Click inside the pop-up window to close it.
- *2.* Click [Help], an explanation of the current tab appears as Help information.

# <span id="page-16-0"></span>**3 Operation with Windows NT 4.0**

The following information can be found in this chapter:

- About the Software
	- Bundled Software
	- Hardware/Software Requirements
- Installing the Adobe PostScript Printer Driver
	- Installation Procedure
- Device Options and Print Settings
	- Device Settings Tab Settings
	- Configuration Tab Settings
	- Advanced Tab Settings
	- Output Settings Tab Settings
- How to Use Help

# <span id="page-16-1"></span>**About the Software**

<span id="page-16-6"></span>This section describes the software for Windows NT 4.0 that is included on the PostScript Driver Library CD-ROM.

## <span id="page-16-2"></span>**Bundled Software**

<span id="page-16-5"></span><span id="page-16-3"></span>The following items are included on the CD-ROM.

**Adobe PostScript Printer Driver (ver. 5.2.2) and PPD files** - Adobe PostScript driver and PPD files (for Windows NT 4.0).

<span id="page-16-4"></span>**ATM (Adobe Type Manager)(ver. 4.0)** - Helps you to install typefaces and activate and manage your fonts.

**Adobe Screen Fonts (TrueType/PostScript)** - Includes 136 screen fonts (19 TrueType fonts and 117 PostScript fonts), which are compatible with the printer fonts. ATM is used to install the PostScript screen fonts. When using these fonts to print, it is recommended that you use the Adobe PostScript (5.2.2) printer driver.

**Adobe Acrobat Reader** - Allows you to view and print PDF files on all major computing platforms.

### <span id="page-17-0"></span>**Hardware/Software Requirements**

The minimum system requirements for the Windows NT 4.0 printer driver are described below.

#### <span id="page-17-1"></span>**Computer System**

Personal computer in which the Windows NT 4.0 OS can operate.

#### <span id="page-17-2"></span>**Basic Software**

Windows NT Workstation 4.0/Windows NT Server 4.0 (Service Pack 6a or later)

## <span id="page-17-3"></span>**Installing the Adobe PostScript Printer Driver**

Install the Adobe PostScript 5.2.2 printer driver onto Windows NT by following the procedure below.

It is possible to cancel installation of the printer driver by clicking [Cancel] in the dialog box displayed during installation. You can also click [Back] to delete the settings in that dialog box and return to the previous dialog box.

### <span id="page-17-4"></span>**Installation Procedure**

*1.* Start Windows NT 4.0.

**NOTE:** Log on as a Power User group member or an Administrator. Refer to the Windows NT 4.0 documentation for details about the Power User group.

- *2.* On the Start menu, point to Settings and click [Printers].
- *3.* In the Printer window, double-click [Add Printer].
- *4.* Select how the printer is connected to the computer and click [Next]. Select [My Computer] if the printer is connected directly to the computer or to the network in the TCP/IP(LPD) environment. Select [Network printer server] in other cases. The following is an example of a local printer.

**NOTE:** Specify the target printer in the Connect to Printer dialog box if you selected [Network printer server].

- *5.* Select the port you are using and click [Next].
- *6.* Insert the PostScript Driver Library CD-ROM in the CD-ROM drive.
- *7.* Click [Have Disk].
- *8.* Enter "Drive Name:\English\PrinterDriver\NT40" in the "Copy manufacturer's files from:" box and click [OK]. In this guide, we have used "E:" as the CD-ROM drive. If you are using a different drive for the CD-ROM, specify accordingly.

**NOTE:** Click [Browse] to specify a folder on the CD-ROM.

- *9.* Select your printer model from the Printers list and click [Next].
- **10.** Enter the printer name, specify if you want to use the printer as the default printer, and click [Next].
- 11. Select [Not shared] and click [Next].

We recommend that you install the driver on each computer with the procedure appropriate to the Operating System.

*12.* Specify whether or not to print a test page, then click [Finish].

Installation begins.

*13.* Read the End User License Agreement and click [Agree].

When you click [Disagree], see *[If you click Disagree in the License Agreement on](#page-18-0)  [page 19](#page-18-0)* for details.

*14.* Confirm that the printer has been added in the Printers window.

This completes installation of the printer driver. Remove the CD-ROM from the drive.

See *[Device Options and Print Settings on page 19](#page-18-1)* to configure the printer.

Store your CD-ROM in a safe place.

#### <span id="page-18-0"></span>**If you click Disagree in the License Agreement**

Click [No] to return to step 13 and continue the operation.

Click [Yes] to cancel the installation. A printer is added in the Printers window, but the printer driver is not installed properly.

Select the printer and click [Properties] on the File menu. The Re-installation tab is added to the printer driver properties dialog box. Follow the directions on that tab.

When you finish reinstalling, see *[Device Options and Print Settings on page 19](#page-18-1)* to set up the printer.

# <span id="page-18-1"></span>**Device Options and Print Settings**

This section describes printer specific settings for printer driver properties and document presets.

- Installable Options in the Device Settings Tab
- Configuration Tab
- Printer Specific Sections in the Device Settings of the Advanced Tab
- Output Settings Tab

**NOTE:** You can also refer to Help for explanations of these settings. See *[How to Use](#page-25-1)  [Help on page 26](#page-25-1)*.

To view the Device Settings or Configuration tabs, select the printer icon in the Printers window, then click Properties on the File menu.

To view the Advanced or Output Settings tabs, select the printer icon in the Printers window, then click Document Defaults on the File menu.

**NOTE:** This guide uses the screens for WorkCentre M128 but the features of the other products are the same as WorkCentre M128.

## <span id="page-19-0"></span>**Device Settings Tab Settings**

This describes Installable Options in the Device Settings tab. To print correctly, it is necessary to make appropriate settings in this tab.

Select the items in Installable Options and change the settings in the Change Setting box at the bottom of the tab.

<span id="page-19-2"></span>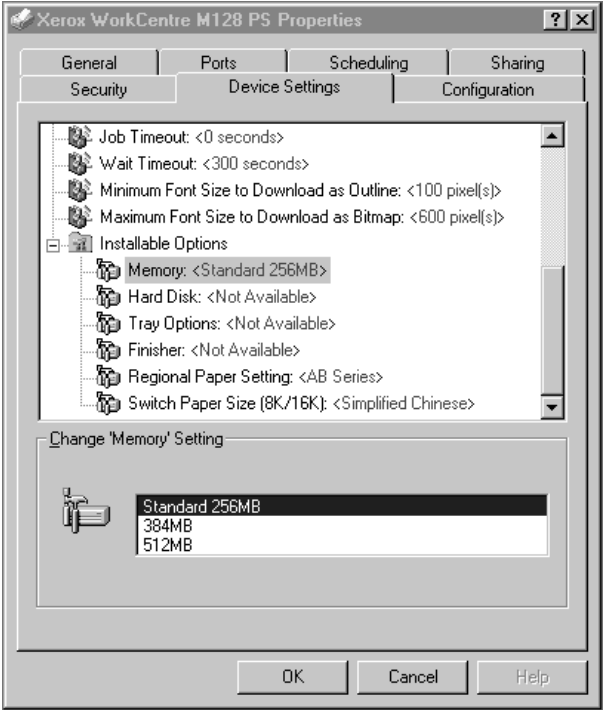

#### <span id="page-19-1"></span>**Settings**

**Memory** - Specifies the amount of printer memory.

**Hard Disk** - Specifies whether or not the Hard Disk (optional) is installed. If it is, set to [Available].

**Tray Options** - Specifies the paper tray type installed on the machine.

When [2-Tray Unit] is selected, Tray 3 and Tray 4 can be used.

When [2-Tray Unit (High Capacity)] is selected, Tray 3 and Tray 4 can be used as the high capacity feeder.

**Finisher** - Specifies if the Finisher (optional) is installed. If it is, set to [Available].

**Regional Paper Setting** - Specifies the paper size group for different areas to enable the selection of paper size common to that location.

**Switch Paper Size (8K/16K)** - Indicate your language preference to enable the set of 8K and 16K paper size that is best suited to your needs.

#### <span id="page-20-2"></span><span id="page-20-0"></span>**Configuration Tab Settings**

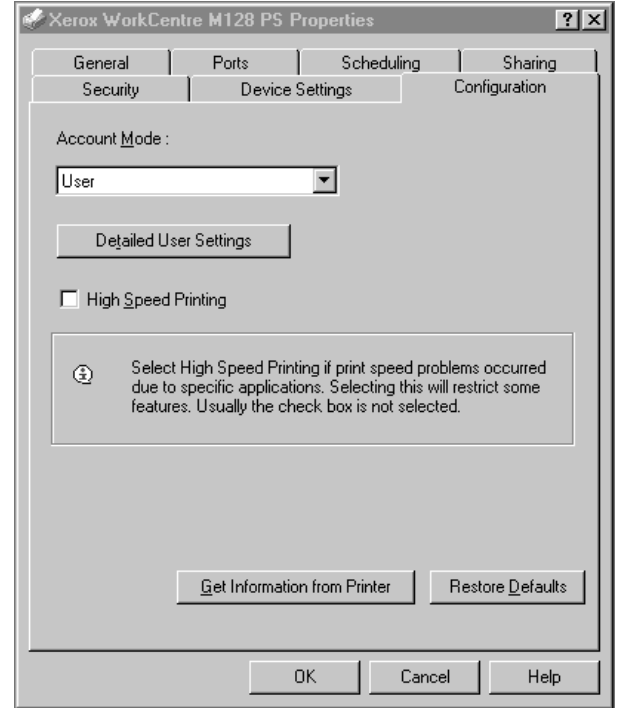

This section describes the settings of the Configuration tab.

**NOTE:** You can restore defaults by clicking [Restore Defaults].

#### <span id="page-20-1"></span>**Settings**

**Account Mode** - Specifies if all users or only System Administrators can change authentication related settings.

**Detailed User Settings** - Sets the authentication information.

**Use Default User Settings** - The values set in this feature are used as the authentication parameters.

- **Specify Job Owner Name** Select how to specify User ID.
- **Job Owner Name** Enter a User ID.
- **Password** Enter the Password for the User ID.
- **Account ID** Enter an Account ID.
- **Billing ID** Enter a User ID for Charge Print.
- **Password** Enter the Password for the Billing ID.

**Prompt User for Settings** - Select this feature to display the [Enter User Details] dialog-box each time you start printing. The user is then required to enter authentication information such as their User ID.

- **Display Previous User Details** Check the box to store the user details entered in the [Enter User Details] dialog-box, and display the details in the box as a default next time.
- **Hide User\_ID(\*\*\*)** Check the box to specify whether a user ID is to be displayed or hidden when it is entered.
- **Hide Account ID(\*\*\*)** Check the box to specify whether an account ID is to be displayed or hidden when it is entered.

**High Speed Printing** - Set this feature to make improvements in print speed, when using an application that generates PostScript directly.

**Get Information from Printer** - Clicking [Get Information from Printer] when the machine is used as a network printer verifies the printer option installation state using the print port to which the printer is connected, and reflects this in the Hardware Options setting.

### <span id="page-21-1"></span><span id="page-21-0"></span>**Advanced Tab Settings**

This section describes the settings of Printer Features in the Advanced tab.

Select the items from Printer Features under Document Options of the Advanced tab and change the settings in the Change Setting box at the bottom of the tab.

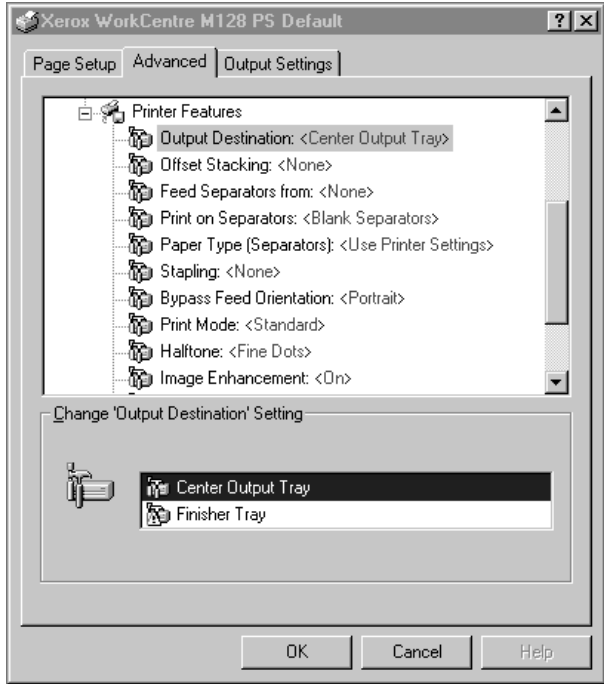

**NOTE:** The settings that can be selected vary depending on which options have been installed. Change these settings only after confirming that the option settings are complete. See *[Device Settings Tab Settings on page 20](#page-19-0)*.

#### <span id="page-22-0"></span>**Settings**

**Output Destination** - Specifies the output destination.

**NOTE:** The items that can be selected vary according to whether the optional side tray kit or finisher has been installed.

**Offset Stacking** - The position of individual jobs or sets of copies are shifted to either side of the output tray to enable easy separation.

**Feed Separators from** - Specifies the paper tray that transparency dividers are to be fed from. When [Auto] is selected, the tray set on the machine is used as the feed destination.

**Print on Separators** - Specifies whether or not to print on the transparency dividers as well as the transparency.

**Paper Type (Separators)** - Specifies a paper type for the transparency divider.

**Stapling** - Specifies whether or not to staple printed documents and the position of the staple. You can staple 2 to 50 sheets of 80  $\frac{q}{m^2}$  or lighter paper.

**NOTE:** You cannot use staples in the following situations.

- When anything other than Finisher Tray is selected as the Output Destination in the Advanced tab.
- When Job Offset is selected.

**Bypass Feed Orientation** - Specifies the paper orientation when printing from the bypass tray. When feeding the short edge of the paper first, select [Landscape]. When feeding the long edge of the paper, select [Portrait].

**Print Mode** - Specifies whether to give priority to the print speed or the image quality.

**Halftone** - Specifies the halftone settings for printing.

Select [Fine Dots] for the small size halftone dot commonly used in PostScript.

Select [Thick Dots] for coarser dots than the Fine Dots setting.

Select [Type 3] for the same halftone setting that is used in PCL.

**Image Enhancement** - Specifies whether or not to use the Image Enhancement function. Selecting [On] smooths out boundaries when printing. This reduces jagged edges by artificially increasing the resolution of the image. When printing a bitmapped image composed of coarse halftone dots, smooth color gradation is impossible in certain situations. In this case, select [Off].

**Draft Mode** - Specifies whether or not to reduce the amount of toner used when printing drafts. When [On] is selected, the overall printed color becomes lighter. This is best for printing documents when high print quality is not necessary.

**Custom Paper Auto Orientation** - Specifies whether or not to correct the orientation of the custom paper.

**Substitute Tray** - Specifies what action to take when the paper for the print size is not loaded in the machine.

**Use Printer Settings** - Use the printer settings. The settings can be confirmed on the control panel.

**Display Message** - Display paper supply messages on the control panel. Printing is impossible until paper is supplied.

**Use Nearest Size (Adjust to Fit)** - Selects the nearest paper size and automatically adjusts the image size as necessary.

**Use Nearest Size (No Zoom)** - Selects the nearest paper size and prints the same size as the image.

**Use Larger Size (Adjust to Fit)** - Selects paper larger than the original and automatically adjusts the image size as necessary.

**Use Larger Size (No Zoom)** - Selects paper larger than the original and prints the same size as the image.

**Feed from Bypass Tray** - Feed from bypass tray.

**Print Mixed Size Originals** - Controls the orientation of the second-side image when printing double-sided.

## <span id="page-23-1"></span><span id="page-23-0"></span>**Output Settings Tab Settings**

Xerox WorkCentre M128 PS Defaul  $|?|X|$ Page Setup | Advanced | Output Settings | Job Type Normal Print  $\overline{\phantom{a}}$  $Job Type:$ </u> User [D] Password Retrieve Document Name Auto Retrieve l. Document Name Start Print Time :  $00:00^{-4}$ Use Printer Settings  $\overline{\phantom{a}}$ Banner Sheet : E-mail Job Confirmation E-mail Address : Г □ Image Rotation (180deg) Printer Status. About. Restore Defaults 0K Cancel Help

This section describes the settings in the Output Settings tab.

**NOTE:** You can restore defaults by clicking [Restore Defaults].

#### <span id="page-24-0"></span>**Job Type**

You can specify the print function for Secure Print, Sample Print, and Delayed Print.

Secure Print temporarily stores print jobs in the printer, and then prints them when print instructions are received from the control panel.

Sample Print outputs only one copy when multiple copies are specified. If there is no problem, the remaining sets can be printed.

Delayed Print temporarily stores print jobs in the printer, and then prints them at the scheduled time.

To use Secure Print, Sample Print, or Delayed Print feature, input the User ID and password for Print Type in the Configuration tab. The password entered appears as asterisks(\*).

**Normal Print** - Select when you do not want to output secure prints, sample prints, or delayed prints.

**Secure Print** - Select when you want to output secure prints.

**Sample Print** - Select when you want to output sample prints.

**NOTE:** The Collated setting must be selected in the Page Setup tab when using Print Type.

**Delayed Print** - Select when you want to output delayed prints.

See the On-line Help for details on the operation of the printer.

**User ID** - Displays the User ID for Job Type. The user ID displayed is the User ID specified on the Configuration tab. This option can only be selected when the setting on the Configuration tab has been completed. This is a display-only item and cannot be changed here.

**Password** - Displays the password for Secure Print as specified in the Configuration tab. Each digit entered appears as an asterisk (\*). This option can only be selected when the setting on the Configuration tab has been completed. This is a display-only item and cannot be changed here.

**Retrieve Document Name** - Select the method for specifying the document name. If you have selected Auto Retrieve, the valid document name can be up to 24 alphanumeric characters.

**Document Name** - When "Enter Document Name" is selected in the Retrieve Document Name list, a document name up to 24 alphanumeric characters can be specified.

**Start Print Time** - Specifies the time that a Delayed Print job will be printed. Place the cursor in the hour or minute box and press the up or down triangle to specify the start time. You can also set the time by entering the time directly into in the boxes. The default setting is 00:00.

#### <span id="page-25-0"></span>**Settings**

**Banner Sheet** - Specifies whether or not to add a banner sheet to the printed output.

When [Use Printer Settings] is selected, the printer settings are used.

When [Print Start Page] is selected, outputs the banner sheet using the start-sheet.

**E-mail Job Confirmation** - Specifies whether or not to use the Mail Notify feature to notify the end of the print job via e-mail. Default is [Off].

**E-Mail Address** - Specifies the e-mail address for the Mail Notify feature.

**Image Rotation (180deg)** - Set the checkbox to [On] to rotate the prints by 180°. Default is [Off].

# <span id="page-25-1"></span>**How to Use Help**

The following describes how to use Help.

- **1.** Click **?** and a ? mark appears next to the pointer. You can then click items for which you need explanations, opening a pop-up window that contains relevant information. Click inside the pop-up window to close it.
- *2.* Click [Help], an explanation of the current tab appears as Help information.

# <span id="page-26-0"></span>**4 Operation with Windows 2000, Windows XP and Windows Server 2003**

The following information can be found in this chapter:

- About the Software
	- Bundled Software
	- Hardware/Software Requirements
- Installing the Printer Driver
	- Installation Procedure
- Device Options and Print Settings
	- Device Settings Tab Settings
	- Configuration Tab Settings
	- Advanced Options Dialog Box Settings
	- Output Settings Tab Settings
- How to Use Help

## <span id="page-26-1"></span>**About the Software**

<span id="page-26-4"></span>This section describes the software for Windows 2000, Windows XP and Windows Server 2003 included with the PostScript Driver Library CD-ROM.

#### <span id="page-26-2"></span>**Bundled Software**

The following items are included on the CD-ROM and are necessary when using the printer on Windows 2000, Windows XP and Windows Server 2003.

<span id="page-26-3"></span>**Microsoft PostScript 5 Driver and PPD files** - Microsoft PostScript 5 Driver and PPD files (for Windows 2000, Windows XP and Windows Server 2003).

**Adobe Acrobat Reader** - Allows you to view and print PDF files on all major computing platforms.

### <span id="page-27-0"></span>**Hardware/Software Requirements**

The minimum system requirements for the Windows 2000, Windows XP and Windows Server 2003 printer driver are described below.

#### <span id="page-27-1"></span>**Computer System**

Personal computer in which the Windows 2000/Windows XP/Windows Server 2003 OS can operate.

#### <span id="page-27-2"></span>**Basic Software**

- Windows 2000 Professional
- Windows 2000 Server
- Windows 2000 Advanced Server
- Windows XP Professional Edition
- Windows XP Home Edition
- Windows Server 2003

## <span id="page-27-3"></span>**Installing the Printer Driver**

Install MS PostScript 5 printer driver onto Windows 2000, Windows XP and Windows Server 2003 by following the procedure below.

This section described how to install the printer driver for Windows 2000, as an example.

**NOTE:** It is possible to cancel installation of the printer driver by clicking [Cancel] in the dialog box displayed during installation. You can also click [Back] to delete the settings in that dialog box and return to the previous dialog box.

**NOTE:** If you want to set up Port 9100, refer to the System Administration Guide.

#### <span id="page-27-4"></span>**Installation Procedure**

*1.* Start Windows 2000.

**NOTE:** Log on as a Power User group member or an Administrator. Refer to the Windows 2000 documentation for details about the Power User group.

- *2.* On the Start menu, point to Settings and click [Printers].
- *3.* In the Printers window, double-click [Add Printer].
- *4.* Click [Next].
- *5.* Select how the printer is connected to the computer and click [Next]. Select [Local printer] if the printer is connected directly to the computer or to the

network in the TCP/IP(LPD) environment. Otherwise, select [Network printer]. The following is an example of a Local printer.

**NOTE:** When you select [Local printer], deselect the "Automatically detect and install my Plug and Play printer" check box.

**NOTE:** Specify the target printer in the Connect to printer dialog box if you selected [Network printer].

*6.* Select the port you are using and click [Next].

When the printer is connected in the TCP/IP(LPD) environment:

- 1) Click [Create a new port].
- 2) Select Standard TCP/IP Port in the Type list and click [Next].
- 3) Click [Next].
- 4) Enter the IP address of the printer in Printer Name or IP Address, then click [Next].

Click [Finish] in the dialog box that will be displayed.

- *7.* Insert the PostScript Driver Library CD-ROM in the CD-ROM drive.
- *8.* Click [Have Disk].
- *9.* Enter "Drive Name:\English\PrinterDriver\win2000" in the "Copy manufacturer's files from:" box and click [OK]. In this guide, we have used "E:" as the CD-ROM drive. If you are using a different drive for the CD-ROM, specify accordingly.
- **NOTE:** Click [Browse] to specify a folder on the CD-ROM.
- *10.* Select your printer model from the Printers list and click [Next].
- *11.* Enter the printer name, set whether you want to use it as the default printer, and click [Next].
- *12.* Select [Do not share this printer] and click [Next].

We recommend that you install the driver on each computer with the procedure appropriate to the Operating System.

*13.* Specify whether or not to print a test page, then click [Next].

*14.* After confirming the settings displayed, click [Finish].

**NOTE:** If the dialog box "Digital Signature Not Found" appears, click [Yes] to continue the installation.

Installation begins.

*15.* Confirm that the printer has been added in the Printers window.

This completes the installation of the printer driver. Remove the CD-ROM from the drive.

See *[Device Options and Print Settings on page 30](#page-29-0)* to configure the printer. Store your CD-ROM in a safe place.

## <span id="page-29-0"></span>**Device Options and Print Settings**

This section describes printer specific settings for printer driver properties. For other items, refer to the Help.

- Installable Options in the Device Settings Tab
- Configuration Tab
- Printer Specific Sections in Printer Features of the Advanced Options Dialog Box
- Output Settings Tab

**NOTE:** You can also refer to Help for explanations of these settings. See *[How to Use](#page-36-1)  [Help on page 37](#page-36-1)*.

To view the Device Settings or Configuration tabs, select the printer in the Printers window, then click [Properties] on the File menu.

To view the Advanced Options dialog box, select the printer in the Printers window, then click [Printing Preferences] on the File menu. Click [Advanced] in the Layout screen.

To view the Output Settings tab, select the printer in the Printers window, then click [Printing Preferences] on the File menu.

**NOTE:** This guide uses the screens for WorkCentre M128 but the features of the other products are the same as WorkCentre M128.

## <span id="page-30-2"></span><span id="page-30-0"></span>**Device Settings Tab Settings**

This section describes Installable Options in the Device Settings tab. To print correctly, it is necessary to make the appropriate settings in this tab.

Select the items in Installable Options and change the settings in the menu that appears on the right.

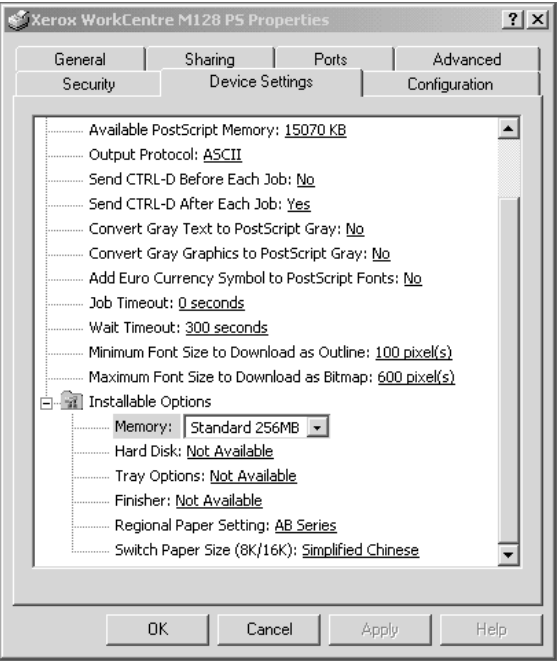

#### <span id="page-30-1"></span>**Settings**

**Memory** - Specifies the amount of printer memory.

**Hard Disk** - Specifies whether or not the Hard Disk (optional) is installed. If it is, set to [Available].

**Tray Options** - Specifies the paper tray type installed on the machine.

When [2-Tray Unit] is selected, Tray 3 and Tray 4 can be used.

When [2-Tray Unit (High Capacity)] is selected, Tray 3 and Tray 4 can be used as the high capacity feeder.

**Finisher** - Specifies if the Finisher (optional) is installed. If it is, set to [Available].

**Paper Size Setting** - Specifies the paper size group for different areas to enable the selection of paper size common to that location.

**Switch Paper Size (8K/16K)** - Indicate your language preference to enable the set of 8K and 16K paper size that is best suited to your needs.

## <span id="page-31-2"></span><span id="page-31-0"></span>**Configuration Tab Settings**

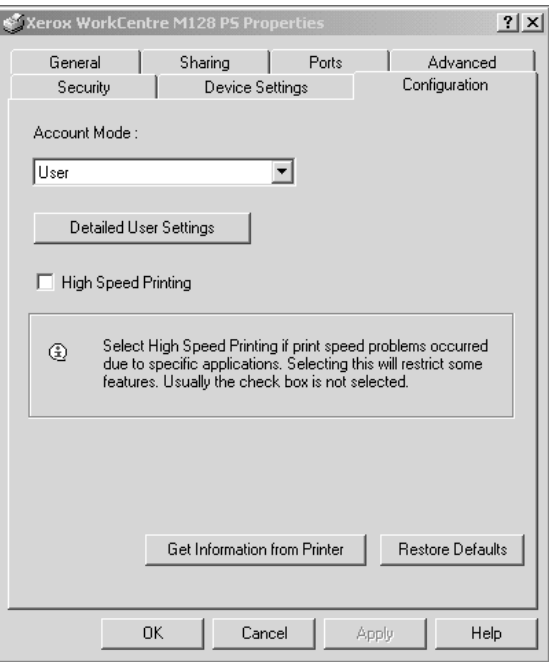

This section describes the settings of the Configuration tab.

**NOTE:** You can restore defaults by clicking [Restore Defaults].

#### <span id="page-31-1"></span>**Settings**

**Account Mode** - Specifies if all users or only System Administrators can change authentication related settings.

**Detailed User Settings** - Sets the authentication information.

**Use Default User Settings** - The values set in this feature are used as the authentication parameters.

- **Specify Job Owner Name** Select how to specify User ID.
- **Job Owner Name** Enter a User ID.
- **Password** Enter the Password for the User ID.
- **Account ID** Enter an Account ID.
- **Billing ID** Enter a User ID for Charge Print.
- **Password** Enter the Password for the Billing ID.

**Prompt User for Settings** - Select this feature to display the [Enter User Details] dialog-box each time you start printing. The user is then required to enter authentication information such as their User ID.

– **Display Previous User Details** - Check the box to store the user details entered in the [Enter User Details] dialog-box, and display the details in the box as a default next time.

- **Hide User\_ID(\*\*\*)** Check the box to specify whether an account ID is to be displayed or hidden when it is entered.
- **Hide Account ID(\*\*\*)** Check the box to specify whether an account ID is to be displayed or hidden when it is entered.

**High Speed Printing** - Set this feature to make improvements in print speed, when using an application that generates PostScript directly.

**Get Information from Printer** - Clicking [Get Information from Printer] when the machine is used as a network printer verifies the printer option installation state using the print port to which the printer is connected, and reflects this in the Hardware Options setting.

## <span id="page-32-1"></span><span id="page-32-0"></span>**Advanced Options Dialog Box Settings**

This section describes the settings of the Advanced Options dialog box displayed when clicking Advanced in the Layout tab.

Select the items from Printer Features and change them on the menu displayed to the right.

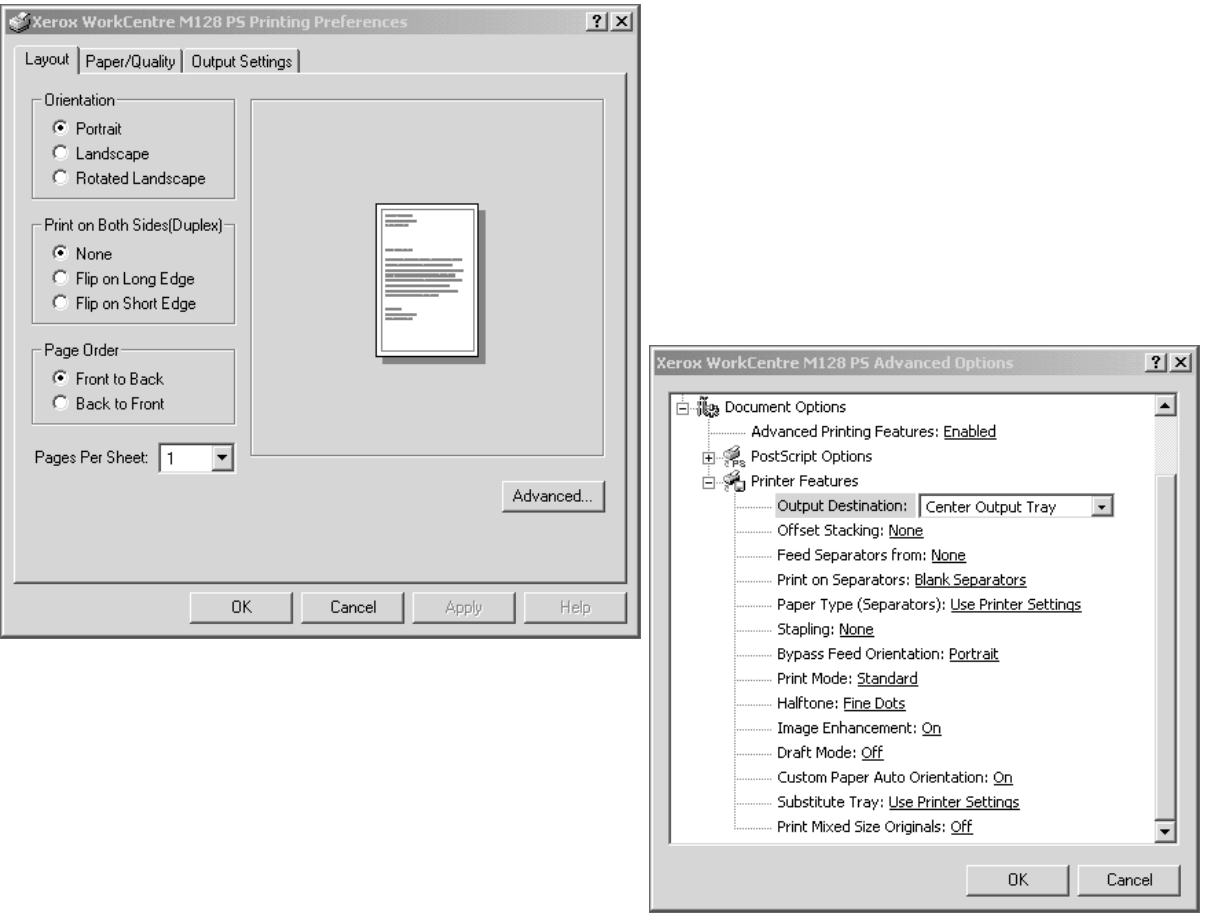

#### <span id="page-33-0"></span>**Settings**

**Output Destination** - Specifies the output destination.

**NOTE:** The items that can be selected vary according to whether the optional side tray kit or finisher has been installed.

**Offset Stacking** - The position of individual jobs or sets of copies are shifted to either side of the output tray to enable easy separation.

**Feed Separators from** - Specifies the paper tray that transparency dividers are to be fed from. When [Auto] is selected, the tray set on the machine is used as the feed destination.

**Print on Separators** - Specifies whether or not to print on the transparency dividers as well as the transparency.

**Paper Type (Separators)** - Specifies a paper type for the transparency divider.

**Stapling** - Specifies whether to staple printed documents and the position of the staple. You can staple 2 to 50 sheets of 80 g/m<sup>2</sup> or lighter paper.

**NOTE:** You cannot use staples in the following situations.

- When anything other than Finisher Tray is selected as the Output Destination in the Advanced tab.
- When Job Offset is selected.

**Bypass Feed Orientation** - Specifies the paper orientation when printing from the bypass tray. When feeding the short edge of the paper first, select [Landscape]. When feeding the long edge of the paper, select [Portrait].

**Print Mode** - Specifies whether to give priority to the print speed or the image quality.

**Halftone** - Specifies the halftone settings for printing.

Select [Fine Dots] for the small size halftone dot commonly used in PostScript.

Select [Thick Dots] for coarser dots than the Fine Dots setting.

Select [Type 3] for the same halftone setting that is used in PCL.

**Image Enhancement** - Specifies whether to use the Image Enhancement function. Selecting [On] smooths out boundaries when printing. This reduces jagged edges by artificially increasing the resolution of the image. When printing a bitmapped image composed of coarse halftone dots, smooth color gradation is impossible in certain situations. In this case, select [Off].

**Draft Mode** - Specifies whether or not to reduce the amount of toner used when printing drafts. When [On] is selected, the overall printed color becomes lighter. This is best for printing documents when high print quality is not necessary.

**Custom Paper Auto Orientation** - Specifies whether or not to correct the orientation of the custom paper.

**Substitute Tray** - Specifies what action to take when the paper for the print size is not loaded in the machine.

**Use Printer Settings** - Use the printer settings. The settings can be confirmed on the control panel.

**Display Message** - Display paper supply messages on the control panel. Printing is impossible until paper is supplied.

**Use Nearest Size (Adjust to Fit)** - Selects the nearest paper size and automatically adjusts the image size as necessary.

**Use Nearest Size (No Zoom)** - Selects the nearest paper size and prints the same size as the image.

**Use Larger Size (Adjust to Fit)** - Selects paper larger than the original and automatically adjusts the image size as necessary.

**Use Larger Size (No Zoom)** - Selects paper larger than the original and prints the same size as the image.

**Feed from Bypass Tray** - Feed from bypass tray.

**Print Mixed Size Originals** - Controls the orientation of the second-side image when printing double-sided.

## <span id="page-34-0"></span>**Output Settings Tab Settings**

This section describes the Output Settings tab.

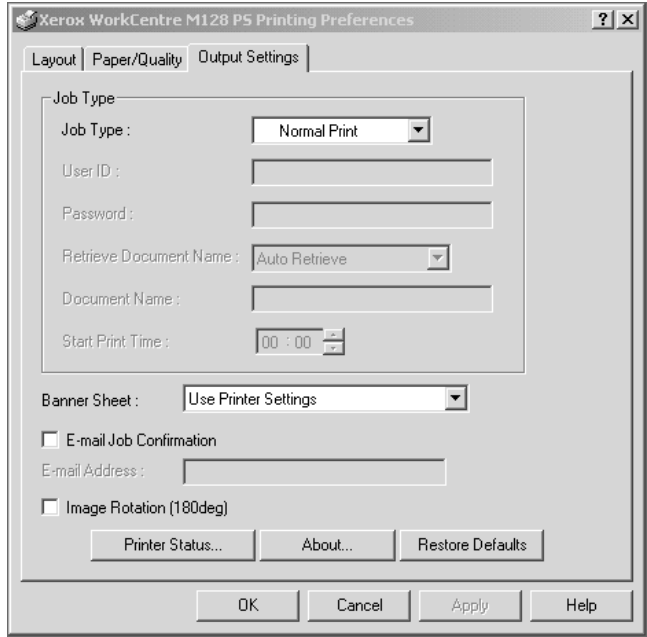

**NOTE:** You can restore defaults by clicking [Restore Defaults].

#### <span id="page-35-0"></span>**Job Type**

You can specify the print function for Secure Print, Sample Print, and Delayed Print.

Secure Print temporarily stores print jobs in the printer, and then prints them when print instructions are received from the control panel.

Sample Print outputs only one copy when multiple copies are specified. If there is no problem, the remaining sets can be printed.

If there is no problem, the remaining sets are printed.

Delayed Print temporarily stores print jobs in the printer, and then prints them at the scheduled time.

To use Secure Print, Sample Print, or Delayed Print feature, input the User ID and password for Print Type in the Configuration tab. The password entered appears as asterisks(\*).

**Normal Print** - Select when you do not want to output secure prints, sample prints, or delayed prints.

**Secure Print** - Select when you want to output secure prints.

**Sample Print** - Select when you want to output sample prints.

**NOTE:** The Collated setting must be selected in the Page Setup tab when using Print Type.

**Delayed Print** - Select when you want to output delayed prints.

See the On-line Help for details on the operation of the printer.

**User ID** - Displays the User ID for Job Type. The user ID displayed is the User ID specified on the Configuration tab. This option can only be selected when the setting on the Configuration tab has been completed. This is a display-only item and cannot be changed here.

**Password** - Displays the password for Secure Print as specified in the Configuration tab. Each digit entered appears as an asterisk (\*). This option can only be selected when the setting on the Configuration tab has been completed. This is a display-only item and cannot be changed here.

**Retrieve Document Name** - Select the method for specifying the document name. If you have selected Auto Retrieve, the valid document name can be up to 24 alphanumeric characters can be specified.

**Document Name** - When "Enter Document Name" is selected in the Retrieve Document Name list, a document name up to 24 alphanumeric characters.

**Start Print Time** - Specifies the time that a Delayed Print job will be printed. Place the cursor in the hour or minute box and press the up or down triangle to specify the start time. You can also set the time by entering the time directly into in the boxes. The default setting is 00:00.

#### <span id="page-36-0"></span>**Settings**

**Banner Sheet** - Specifies whether or not to add a banner sheet to the printed output.

When [Use Printer Settings] is selected, the printer settings are used.

When [Print Start Page] is selected, outputs the banner sheet using the start-sheet.

**E-mail Job Confirmation** - Specifies whether or not to use the Mail Notify feature to notify the end of the print job via e-mail. Default is [Off].

**E-Mail Address** - Specifies the e-mail address for the Mail Notify feature.

**Image Rotation (180deg)** - Set the checkbox to [On] to rotate the prints by 180°. Default is [Off].

# <span id="page-36-1"></span>**How to Use Help**

The following describes how to use Help.

- **1.** Click **?** and a ? mark appears next to the pointer. You can then click items for which you need explanations, opening a pop-up window that contains relevant information. Click inside the pop-up window to close it.
- *2.* Click [Help], an explanation of the current tab appears as Help information.

# <span id="page-38-0"></span>**5 Operation on Macintosh Computers**

- <span id="page-38-6"></span>• About the Software
	- Bundled Software
	- Hardware/Software Requirements
- Installing the Adobe PostScript Printer Driver
	- Installation Procedure (Mac OS 9.x or earlier)
	- Setting the Printer Driver (Mac OS 9.x or earlier)
	- Installation Procedure (Mac OS X)
	- Adding a Printer (Mac OS X)
- Options
	- Printer Specific Options Settings
	- Printer Driver Settings
- Installing the Screen Fonts

## <span id="page-38-1"></span>**About the Software**

This section describes the Macintosh software that is included on the PostScript Driver Library CD-ROM.

**NOTE:** When using AppleTalk protocol to print from Macintosh, set the EtherTalk port to Enable on the control panel.

#### <span id="page-38-2"></span>**Bundled Software**

<span id="page-38-7"></span>Insert the CD-ROM and double-click the WorkCentre-PS icon to display the Window. The following items are contained in the folder:

<span id="page-38-4"></span>**Adobe PostScript Printer Driver (ver. 8.7.0, and 8.8) and PPD files** - Adobe PostScript driver and PPD files (for Macintosh).

<span id="page-38-9"></span><span id="page-38-8"></span>**PPD Installer** - The PPD file installer for Mac OS X, 10.2.

**Adobe Screen Fonts** - Contains 117 PostScript fonts and 19 TrueType fonts, which are standard for PostScript 3 printers. In addition, 37 PostScript fonts for the Central European (CE) character set are included.

<span id="page-38-5"></span>**ATM (Adobe Type Manager) (ver. 4.5.2)** - Helps you to install typefaces and activate and manage your fonts.

<span id="page-38-3"></span>**Adobe Acrobat Reader** - Allows you to view and print PDF files on all major computing platforms.

## <span id="page-39-0"></span>**Hardware/Software Requirements**

The minimum system requirements for the Macintosh printer driver and the utility are described below.

#### <span id="page-39-1"></span>**Computer System**

- **Macintosh**
- Power Macintosh

#### <span id="page-39-2"></span>**Basic Software**

- **For Adobe PostScript 8.7** Mac OS 8.5 and 8.5.1
- **For Adobe PostScript 8.8** Mac OS 8.6 through 9.2.2
- **For PPD Installer** Mac OS X 10.2

**NOTE:** When using Mac OS X, launch the Classic environment to run the applications.

# <span id="page-39-3"></span>**Installing the Adobe PostScript Printer Driver**

This section describes how to install the Adobe printer driver and how to set the printer driver for this machine. There are two steps to install the printer driver. Firstly, use the installer enclosed on the CD-ROM to install the printer to the Macintosh. Then, configure the printer driver according to the printer used.

## <span id="page-39-4"></span>**Installation Procedure (Mac OS 9.x or earlier)**

This section describes the procedures for installing the Adobe PostScript printer driver.

As an example, here is the procedure to install Adobe PostScript 8.8.

*1.* Insert the PostScript Driver Library CD-ROM in the CD-ROM drive.

The WorkCentre-PS icon appears on the desktop.

- *2.* Double-click [WorkCentre-PS].
- **3.** Double-click the [PrinterDriver] folder depending on your printer model, and then the "Adobe PostScript 880" folder.
- *4.* Double-click [Adobe PostScript Installer 8.8].
- **5.** When the Installer opens, click [Continue].
- *6.* Read through the license agreement carefully and if you have no objections to it, click [Accept].

Read the Read Me displayed, then click [Continue].

*7.* Confirm the Install Location and change it if necessary, then click [Install]. Installation begins.

*8.* When the dialog box showing installation has completed appears, click [Restart] or [Quit].

This completes the installation.

Proceed to *[Setting the Printer Driver \(Mac OS 9.x or earlier\) on page 41](#page-40-0)* to continue.

## <span id="page-40-0"></span>**Setting the Printer Driver (Mac OS 9.x or earlier)**

When you finish installing the Adobe PostScript printer driver, set the PostScript Printer Description (PPD) file for this machine to the printer driver.

The printer driver controls the functions of this machine based on the information in the PPD file.

**NOTE:** This guide uses the screens for WorkCentre M128 as examples.

- *1.* Make sure that the machine is on.
- *2.* Check that the machine's EtherTalk port is set to Enable.

You can check the EtherTalk settings in the System Settings List. See User Guide for details about how to print the System Settings List.

- *3.* On the Apple menu select [Chooser], then click [Adobe PS].
- *4.* Select your printer from the Select a PostScript Printer list box, which appears to the right of the Chooser, then click [Setup].

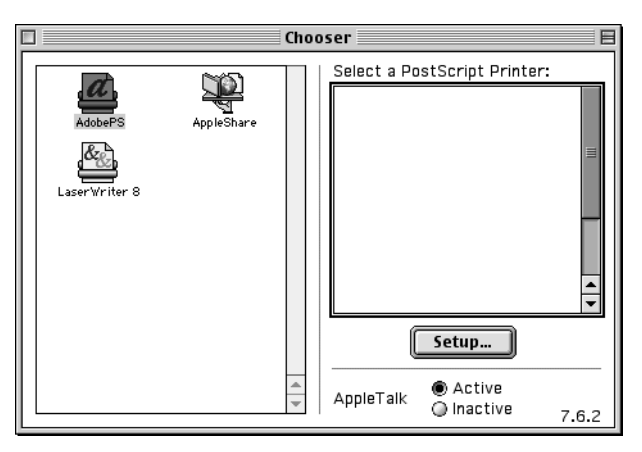

This automatically searches for the printer and sets the PPD file. If the search for the PPD file is not automatically performed:

(1) Click [Select PPD].

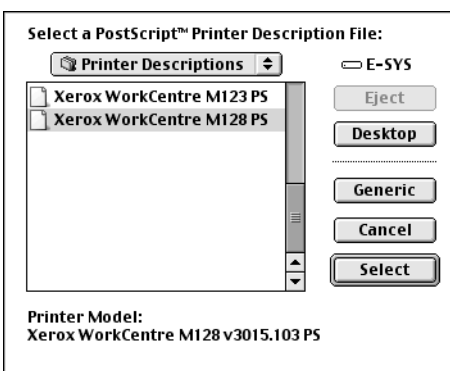

(2) Select your printer model in the list, then click [Select].

The PPD file for this machine is set.

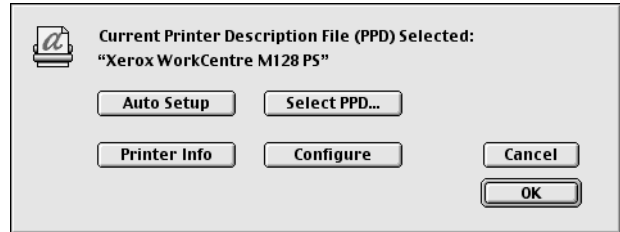

**5.** Click [Configure] to set the options.

See *[Options on page 45](#page-44-1)* for details about the options.

**NOTE:** You can change the print settings after you install the printer driver.

**NOTE:** To use the options, it is necessary to set Configure. Always set this according to the configuration of your machine. Also, Installable Options will usually be set automatically according to the bi-directional communications of this machine. You do not have to change the settings.

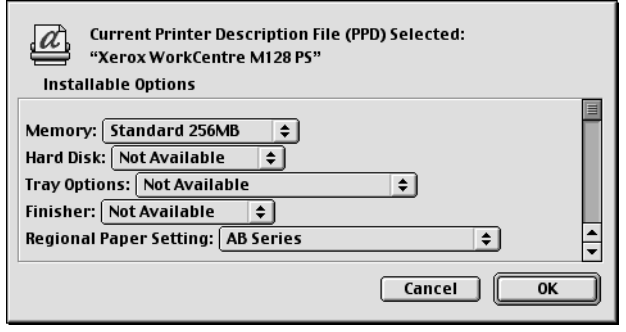

- *6.* Click [OK]. Click [OK] once more in the screen displayed.
- *7.* Close the Chooser.

## <span id="page-42-0"></span>**Installation Procedure (Mac OS X)**

Install the PostScript Printer Description (PPD) file for the Mac OS X into the Mac OS X v10.2.x Macintosh.

This section describes how to install the PPD file on a Mac OS X v10.2.4, as an example.

**NOTE:** The printer driver does not need to be installed on the Mac OS X. It uses the Adobe PostScript driver that is provided with the Operating System.

**NOTE:** This guide uses the screens for WorkCentre M128 as examples.

#### <span id="page-42-1"></span>**Installation Procedure**

- *1.* Insert the PostScript Driver Library CD-ROM in the CD-ROM drive. The WorkCentre-PS icon appears on the desktop.
- *2.* Double-click [WorkCentre-PS].

The WorkCentre-PS window opens.

*3.* Open the [Mac OS X] folder.

The Mac OS X window opens.

- *4.* Double-click [PPD Installer]. The installer starts and the Authenticate window opens.
- *5.* Enter the Administrator's user name and password, then click [OK]. The License screen opens.
- *6.* Read through the license agreement carefully and if you have no objections to it, click [Accept].
- *7.* Confirm the Install Location and change it if necessary, then click [Install].
- *8.* When the dialog box showing installation has completed appears, click [Quit]. This completes the installation.

Proceed to *[Adding a Printer \(Mac OS X\) on page 43](#page-42-2)* to continue.

## <span id="page-42-2"></span>**Adding a Printer (Mac OS X)**

After the PPD file has been installed, set the PPD file for the printer driver, and then add the printer.

The printer driver controls the printer functions based on the information in the PPD file. As an example, this section describes how to add a printer on a Mac OS X v10.2.4. **NOTE:** This guide uses the screens for WorkCentre M128 as examples.

#### <span id="page-42-3"></span>**Procedure**

*1.* Make sure that the machine is on.

- *2.* Check that the machine's port is set to Enable.
	- When using AppleTalk, set the EtherTalk port to Enable.
	- When using IP Printing, set the LPD port to Enable.

You can check the EtherTalk and LPD settings in the System Settings List. See the User Guide for details about how to print the "System Settings List."

*3.* Start [Print Center].

**NOTE:** You can find Print Center in the Utilities folder in the Applications folder.

- *4.* When the Printer List screen opens, click [Add].
- *5.* Select the protocol used to connect the printer.

#### **When using AppleTalk®**

*1.* Select [AppleTalk] from the menu, and specify the zone for the printer being used.

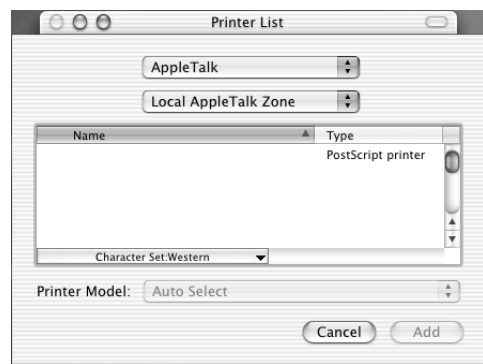

- *2.* Select the printer you are using from the list.
- *3.* Select [Auto Select] from Printer Model.
- *4.* Click [Add].

#### **When using IP Printing**

**1.** Select [IP Printing] from the menu, and enter the IP address for the printer being used in Printer's Address.

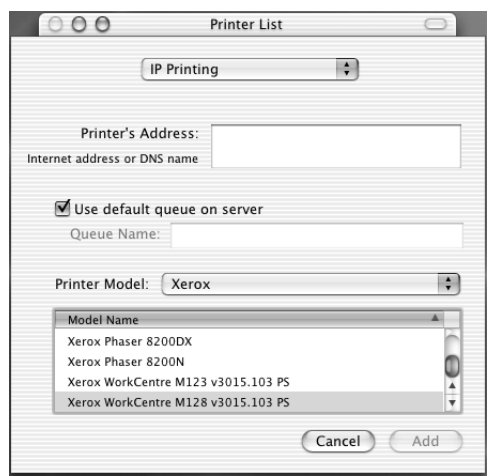

- *2.* Select [Xerox] from Printer Model, and select the printer to be used.
- *3.* Click [Add].

This completes the addition of a printer.

#### <span id="page-44-0"></span>**Printer options**

- *1.* Click [Printers] on the Print Center menu bar.
- *2.* Select Show Info.
- *3.* Select [Installable Options], and select the options that are installed on the printer. See *[Options on page 45](#page-44-1)* or details about the options.

# <span id="page-44-1"></span>**Options**

This section describes the Configure in the Chooser and the Printer Specific Options of the printer driver.

## <span id="page-44-2"></span>**Printer Specific Options Settings**

#### <span id="page-44-3"></span>**For Mac OS 9.x and earlier**

This section describes Installable Options for operating systems earlier than Mac OS 9.x.

**NOTE:** Usually, Installable Options are automatically set according to the bidirectional communications of this machine. You do not have to change the settings.

*1.* Select the printer using the Chooser and click [Setup].

The Current Printer Description File (PPD) Selected dialog box appears.

*2.* Click [Configure].

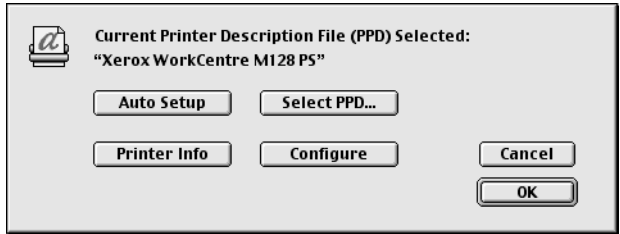

The Installable Options list appears.

*3.* Set the option menu items in Installable Options, and click [OK].

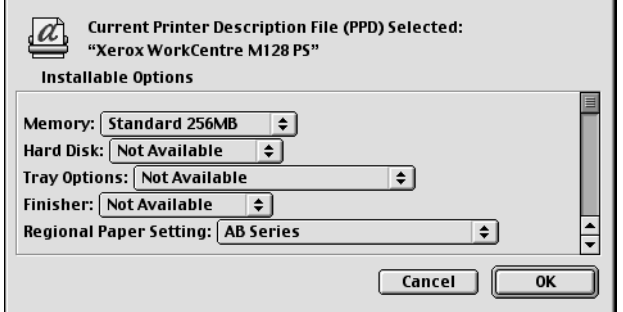

#### <span id="page-45-0"></span>**For Mac OS X**

This section describes Installable Options for Mac OS X.

- *1.* Click [Printers] on the Print Center menu bar, and select [Show Info].
- *2.* Select [Installable Options], and select the options that have been installed on the printer.

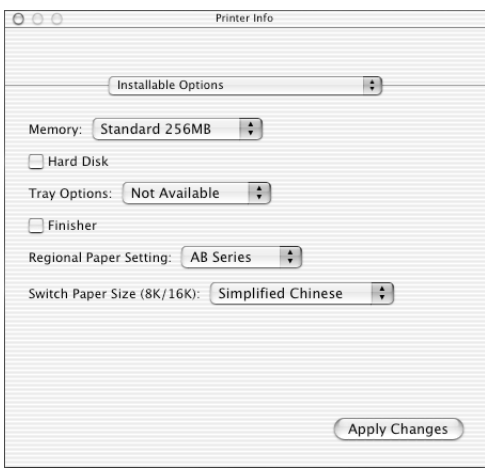

#### <span id="page-46-0"></span>**Settings**

**Memory** - Specifies the amount of printer memory.

**Hard Disk** - Click the checkbox on or off to indicate whether or not a Hard Disk is installed on the machine.

**Tray Options** - Sets the tray installed on the machine.

When [2-Tray Unit] is selected, Tray 3 and Tray 4 can be used.

When [2-Tray Unit (High Capacity)] is selected, Tray 3 and Tray 4 can be used as the high capacity feeder.

**NOTE:** This item is displayed in Mac OS X only.

**Finisher** - Click the checkbox on or off to indicate whether or not a Finisher is installed on the machine.

**Paper Size Setting** - Specifies the paper size group for different areas to enable the selection of paper size common to that location.

**Switch Paper Size (8K/16K)** - Indicate your language preference to enable the set of 8K and 16K paper size that is best suited to your needs.

## <span id="page-46-2"></span><span id="page-46-1"></span>**Printer Driver Settings**

This section describes Printer Specific Options, used to set the printer driver.

*1.* On the File menu of the application, click [Print].

The Print dialog box appears.

*2.* Select [Printer Specific Options].

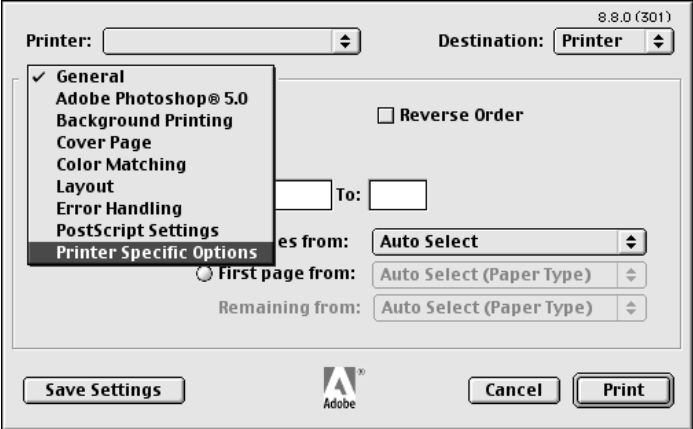

*3.* Specify the functions that you want to set.

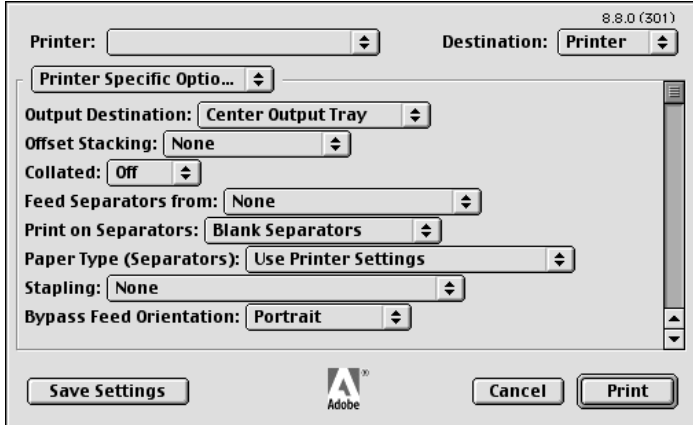

#### <span id="page-47-0"></span>**Settings**

This section describes the settings in the Printer Specific Options list.

The settings that can be selected vary depending on which options have been installed. Make these settings after specifying the installed options in Configure. See *[Printer](#page-44-2)  [Specific Options Settings on page 45](#page-44-2)*.

**Output Destination** - Specifies the output destination.

**NOTE:** The items that can be selected vary according to whether the optional side tray kit or finisher has been installed.

**Offset Stacking** - The position of individual jobs or sets of copies are shifted to either side of the output tray to enable easy separation.

**Collated** - Selects whether to collate a multiple-page file per set when they are printed. This function is enabled when the printer Hard Drive kit is installed.

**Feed Separators from** - Specifies the paper tray that transparency dividers are to be fed from. When [Auto] is selected, the tray set on the machine is used as the feed destination.

**Print on Separators** - Specifies whether or not to print on the transparency dividers as well as the transparency.

**Paper Type (Separators)** - Specifies a paper type for the transparency divider.

**Stapling** - Specifies whether to staple printed documents and the position of the staple. You can staple 2 to 50 sheets of 80  $\frac{q}{m^2}$  or lighter paper.

**NOTE:** You cannot use staples in the following situations.

- When anything other than Finisher Tray is selected for Output Destination in the Advanced tab.
- When Job Offset is selected.

**Bypass Feed Orientation** - Specifies the paper orientation when printing from the bypass tray. When feeding the short edge of the paper first, select [Landscape]. When feeding the long edge of the paper, select [Portrait].

**Paper Type (Bypass Tray)** - Specifies a paper type for the transparency divider.

**Print Mode** - Specifies whether to give priority to the print speed or the image quality.

**Halftone** - Specifies the halftone settings for printing.

Select [Fine Dots] for the small size halftone dot commonly used in PostScript.

Select [Thick Dots] for coarser dots than the Fine Dots setting.

Select [Type 3] for the same halftone setting that is used in PCL.

**Image Enhancement** - Specifies whether or not to use the Image Enhancement function. Selecting [On] smooths out boundaries when printing. This reduces jagged edges by artificially increasing the resolution of the image. When printing a bitmapped image composed of coarse halftone dots, smooth color gradation is impossible in certain situations. In this case, select [Off].

**Draft Mode** - Specifies whether or not to reduce the amount of toner used when printing drafts. When [On] is selected, the overall printed color becomes lighter. This is best for printing documents when high print quality is not necessary.

**Custom Paper Auto Orientation** - Specifies whether or not to correct the orientation of the custom paper.

**Substitute Tray** - Specifies what action to take when the paper for the print size is not loaded in the machine.

**Use Printer Settings** - Use the printer settings. The settings can be confirmed on the control panel.

**Display Message** - Display paper supply messages on the control panel. Printing is impossible until paper is supplied.

**Use Nearest Size (Adjust to Fit)** - Selects the nearest paper size and automatically adjusts the image size as necessary.

**Use Nearest Size (No Zoom)** - Selects the nearest paper size and prints the same size as the image.

**Use Larger Size (Adjust to Fit)** - Selects paper larger than the original and automatically adjusts the image size as necessary.

**Use Larger Size (No Zoom)** - Selects paper larger than the original and prints the same size as the image.

**Print Mixed Size Originals** - Controls the orientation of the second-side image when printing double-sided.

## <span id="page-48-0"></span>**Installing the Screen Fonts**

This section explains how to install the fonts in the Screen Font folder.

It is recommended that all other applications are closed before installing the fonts. Otherwise, a warning message appears between steps 5 and 6.

*1.* Start Macintosh and insert the PostScript Driver Library CD-ROM into the CD-ROM drive.

- *2.* Double-click the [WorkCentre-PS] icon followed by the Screen Font folder and then the [PS3 Fonts Installer].
- *3.* When the Installer window appears, click [Continue].

The license agreement dialog appears.

*4.* Read through the agreement carefully and if you have no objections to it, click [Accept].

The PS3FontsInstaller dialog box appears.

*5.* You may select [Easy Install] or [Custom Install].

**Easy Install** - installs all the fonts provided in the Screen Font folder.

**Custom Install** - installs the selected fonts only. Simply click on the disclosure triangle beside the four categories of fonts to display the fonts in each category and then check the fonts to be installed. For example, the diagram below shows that Arial CE of the CE TrueType fonts is selected.

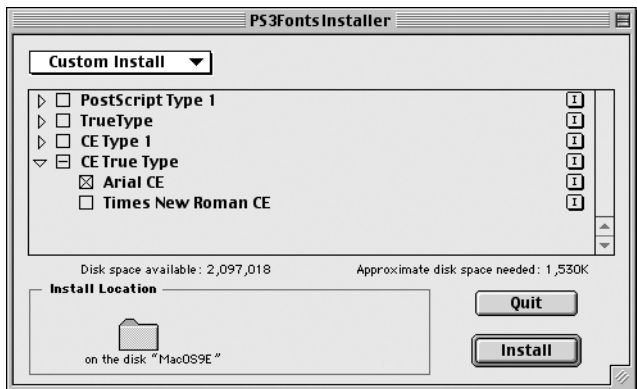

A warning message will appear if you did not quit all other applications before performing the font installation.

*6.* Click [Install].

The installation of the fonts begins.

After the installation, you have to restart your Macintosh before the fonts can be used. Store your CD-ROM in a safe place.

# <span id="page-50-0"></span>**6 Appendix**

# <span id="page-50-1"></span>**Cautions and Limitations**

#### <span id="page-50-2"></span>**Troubleshooting**

<span id="page-50-5"></span><span id="page-50-4"></span>See the User Guide for error codes and error messages displayed on the control panel. See the User Guide for how to deal with paper jams.

#### <span id="page-50-3"></span>**Print operation**

The printer driver allows you to make selections to print on custom paper and postcards using duplex and/or the stapling feature to the Finisher Tray. However, these features cannot be used when printing on custom paper or postcards.

You can feed custom paper from the bypass tray only. However, when you select custom paper, the Paper Source selection does not change to Manual Feed automatically. Please select Manual Feed yourself.

# <span id="page-52-0"></span>**7 Index**

## **A**

Adobe Acrobat Reader **[39](#page-38-3)** Adobe PostScript Printer Driver (ver. 5.2.2) **[17](#page-16-3)** Adobe PostScript Printer Driver (ver. 8.5.1, 8.7.0, and 8.8) **[39](#page-38-4)** Adobe PostScript Printer Driver (ver.4.5.3) **[9](#page-8-4)** Adobe Type Manager **[9,](#page-8-5) [17,](#page-16-4) [39](#page-38-5)** Advanced Options Dialog Box **[33](#page-32-1)** Advanced Tab **[22](#page-21-1)**

## **C**

Configuration Tab **[11,](#page-10-2) [21](#page-20-2), [32](#page-31-2)**

## **D**

Device Settings Tab **[20,](#page-19-2) [31](#page-30-2)**

## **E**

error codes **[51](#page-50-4)** error messages **[51](#page-50-5)**

#### **M**

Macintosh **[39](#page-38-6)**

## **O**

Options Tab **[11](#page-10-3)** Output Settings Tab **[11](#page-10-4), [24](#page-23-1)**

## **P**

PostScript Driver Library **[7](#page-6-1)** PostScript Logo Seal **[7](#page-6-2)** PostScript Program ROM **[7](#page-6-3)** PPD **[9](#page-8-6), [17,](#page-16-5) [27,](#page-26-3) [39](#page-38-7)** PPD Installer **[39](#page-38-8)** Printer Specific Options Settings **[47](#page-46-2)**

## **S**

Screen Fonts **[39](#page-38-9)**

## **W**

Windows 2000 **[27](#page-26-4)** Windows 95 **[10](#page-9-4)** Windows 98 **[10](#page-9-5)** Windows Me **[10](#page-9-6)** Windows NT 4.0 **[17](#page-16-6)** Windows Server 2003 **[27](#page-26-4)** Windows XP **[27](#page-26-4)**